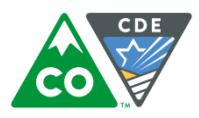

## **Instructions for enrolling students in Educator Portal manually**

The following instructions are for entering a student into Educator Portal manually via the user interface. If you need to enroll multiple students, it may be faster to use the User Upload template found a[t Enrollment Upload Template.](http://dynamiclearningmaps.org/sites/default/files/Enrollment_Upload_Template.csv) Please see section Manage Enrollment Data in the *Data Management Manual* located at [DLM Data Management Manual](http://dynamiclearningmaps.org/sites/default/files/Data_Management_Manual_2016-17.pdf) for specific directions.

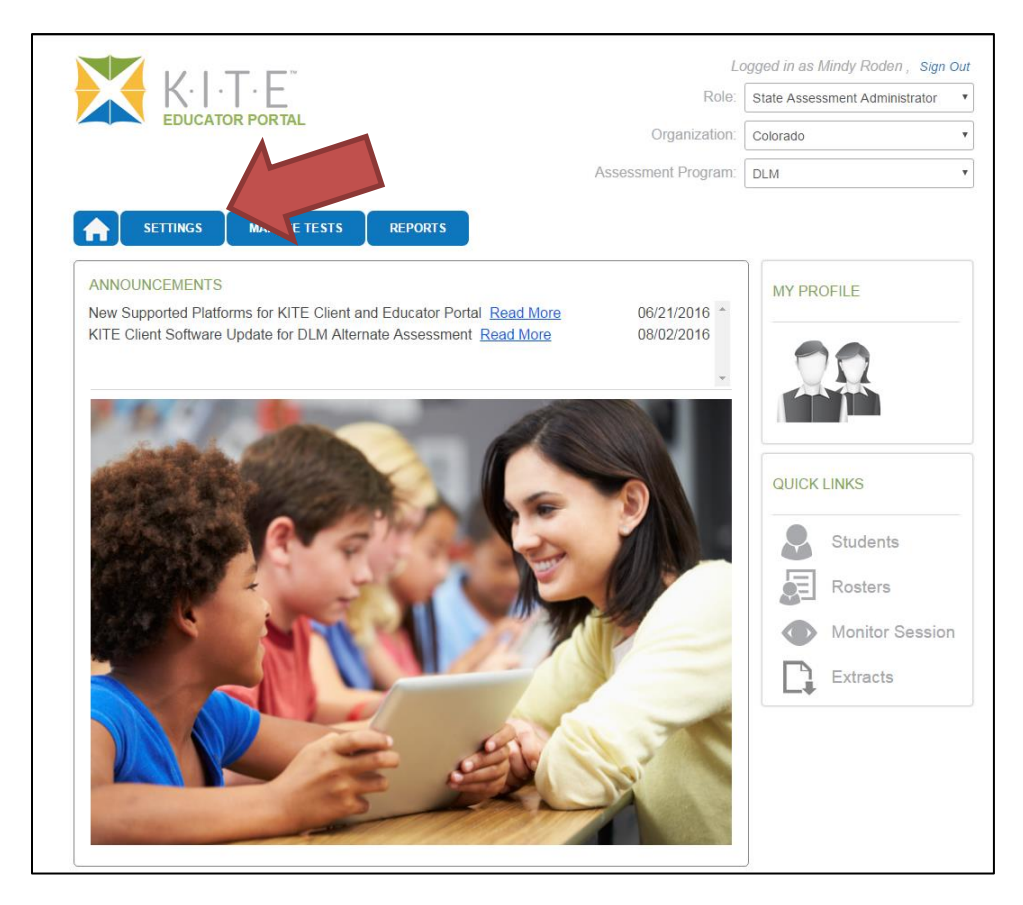

1. Select the "Settings" tab.

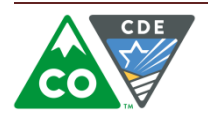

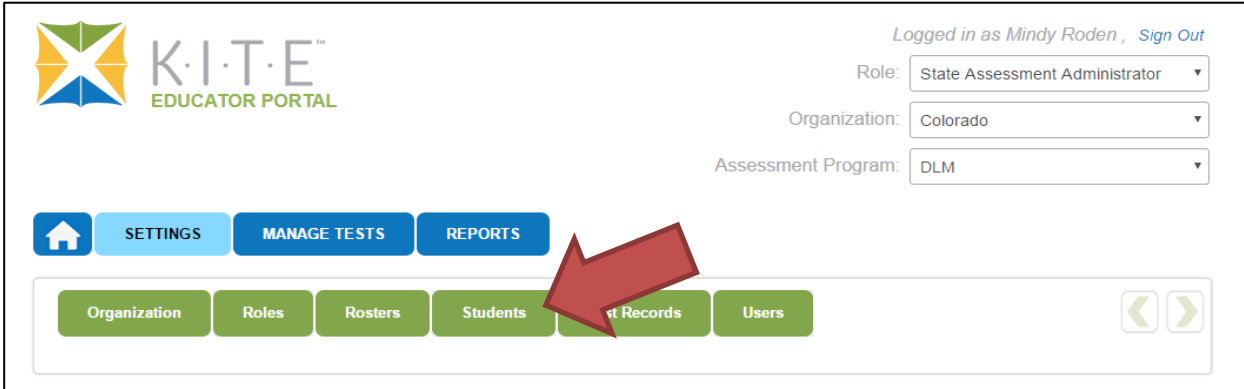

2. Select the "Students" tab.

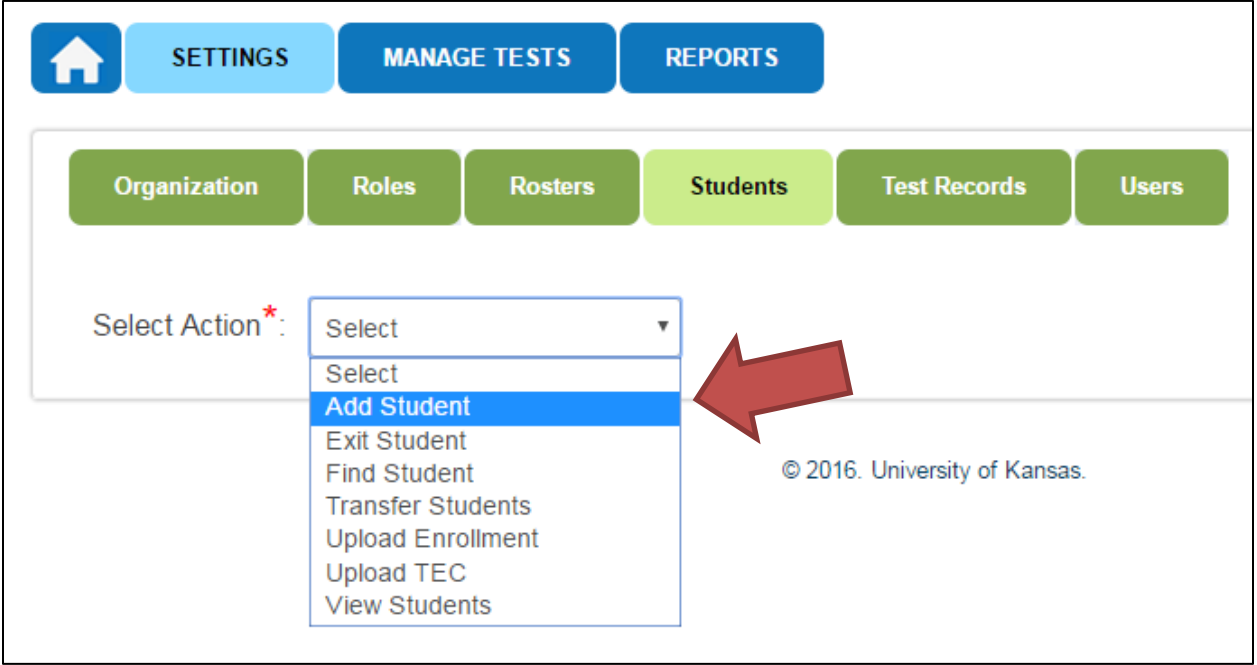

3. Select "Add Student" from the drop down menu.

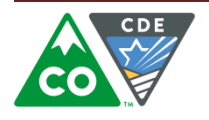

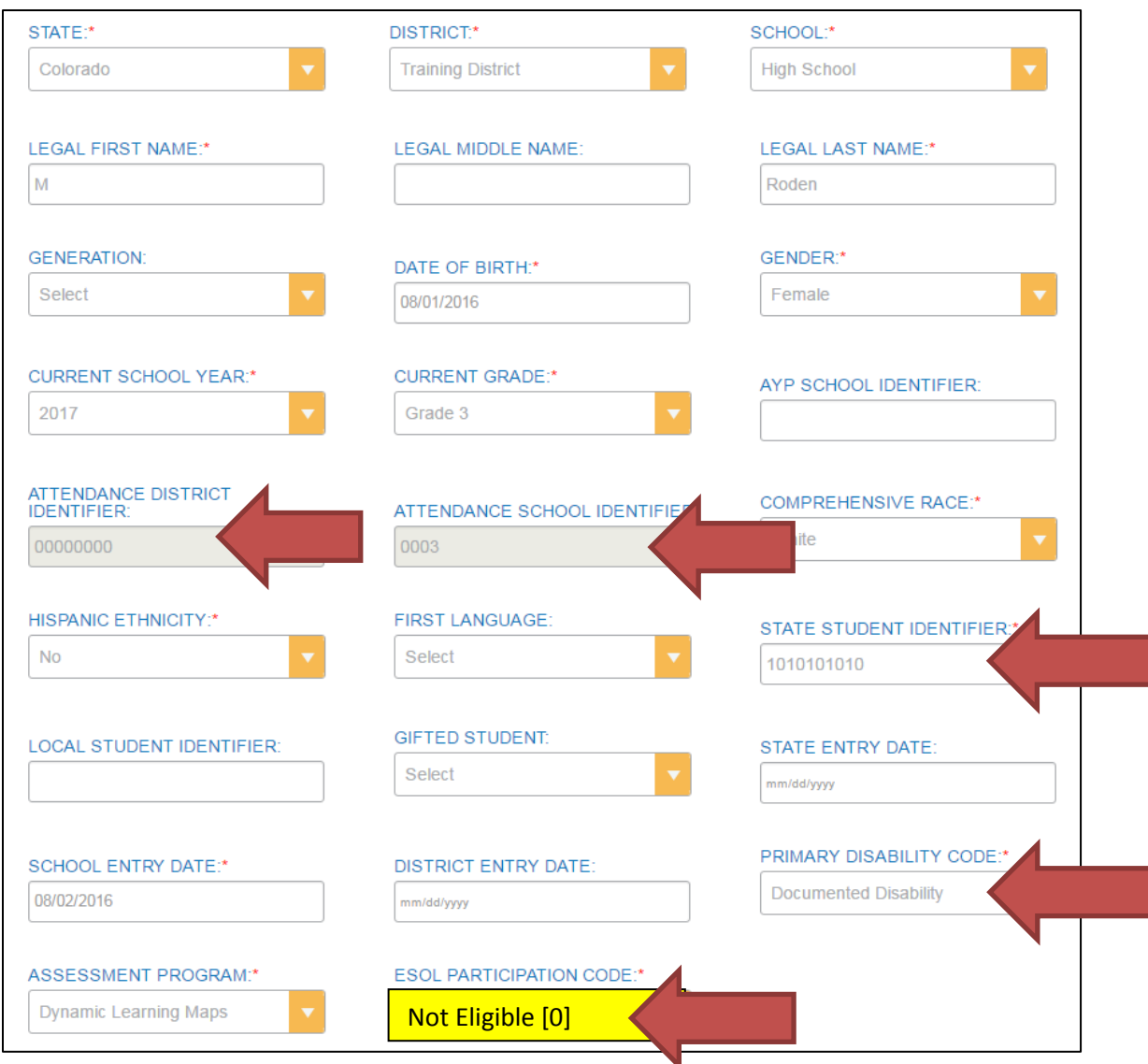

4. Complete the information requested. Fields marked with a red asterisk are required. Once you select your district and school, the attendance district and attendance school fields will autopopulate.

## **Special Notes:**

- Use "*Not eligible*" for the ESOL participation code for *ALL* students. The codes used by DLM do not correspond to codes used in Colorado.
- Carefully check the accuracy of the students SSAID.

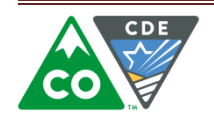

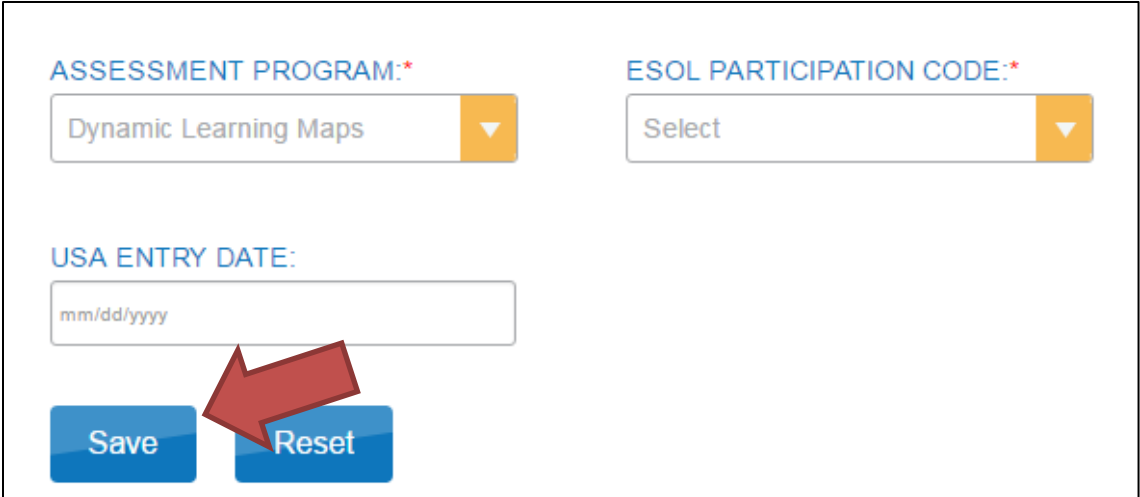

5. Select the "Save" button to save the information. If you leave this page or close your browser without saving, the information will be lost.

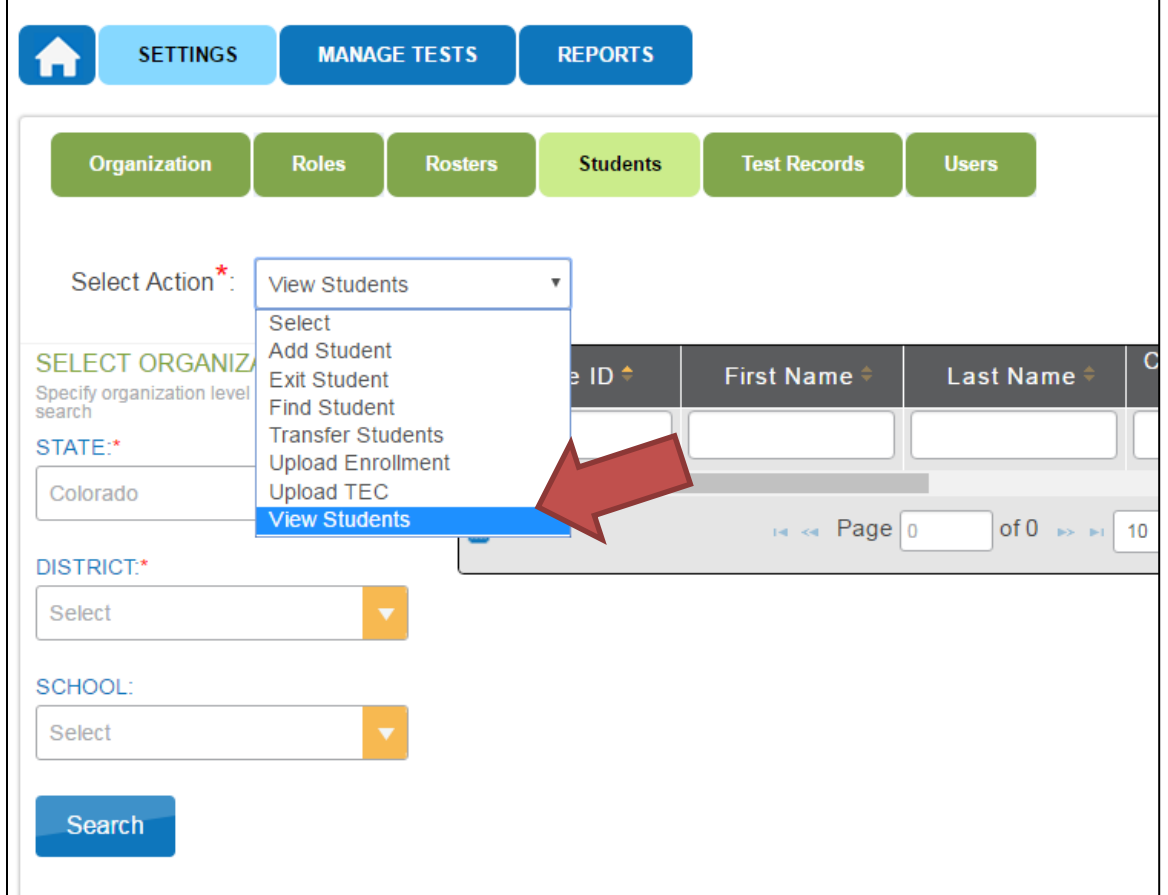

6. You can verify that the system saved the student by returning to the drop down menu under the "Student" tab. Select "View Students" to verify that the student was added.

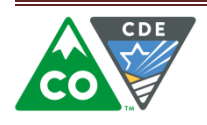

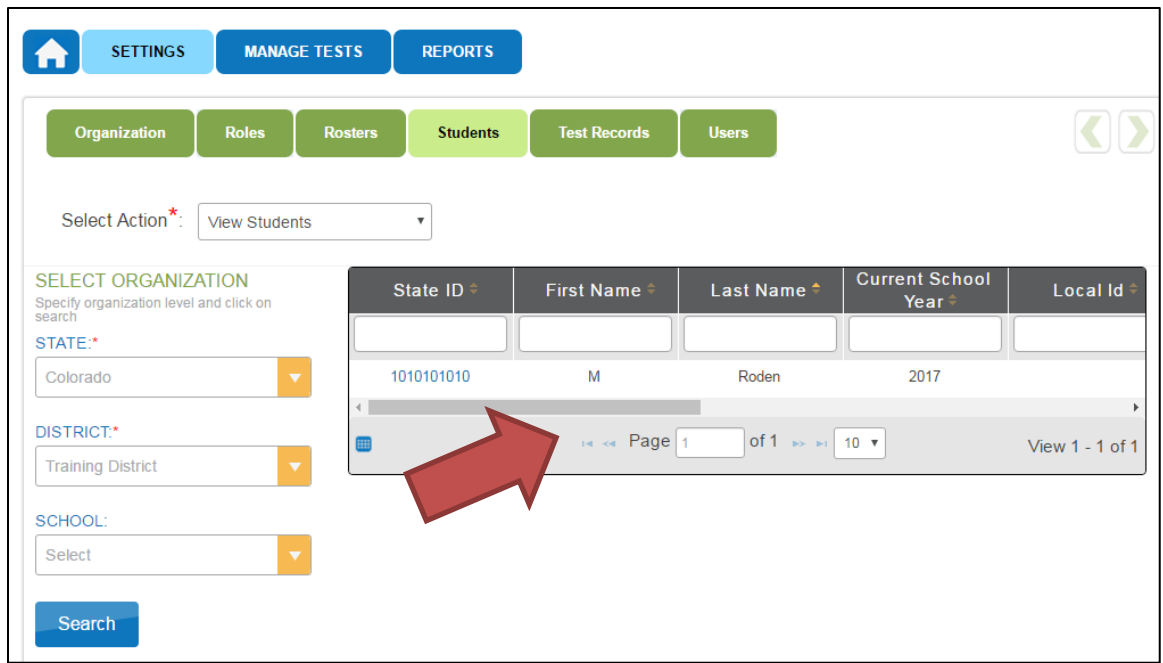

7. The student will appear in the list of students. Remember to scroll to the right to see all of the information including the PNP and First Contact Survey status.

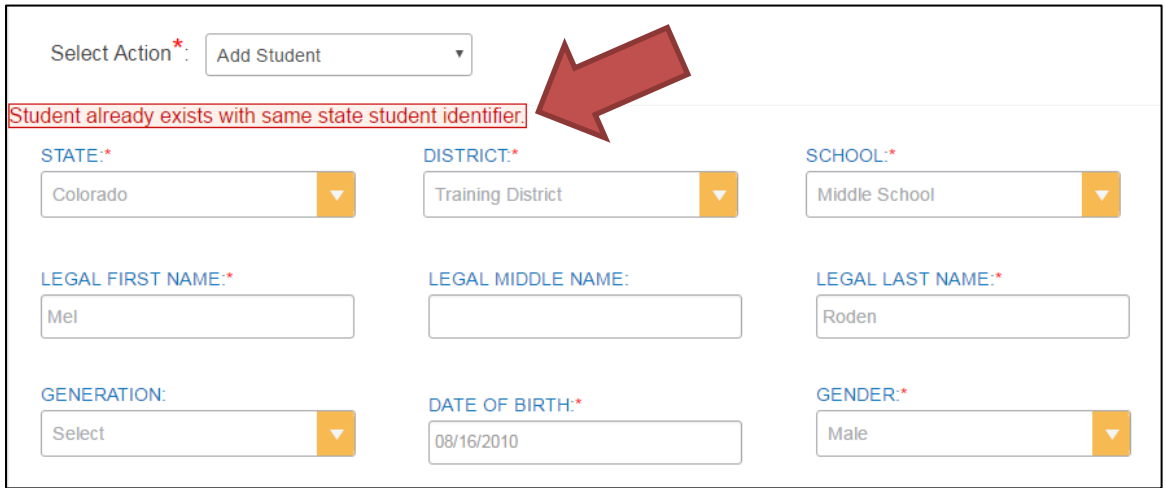

8. If the student with the same SSAID was already enrolled as a student in the Educator Portal system, either in the current district or in a previous district, you will not be able to add the student via the user interface. You will need to use the Enrollment Upload template to add the student. If the student name, gender, birthdate, etc. are different, the system will not enroll the student because it matches on SSAID.

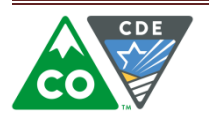

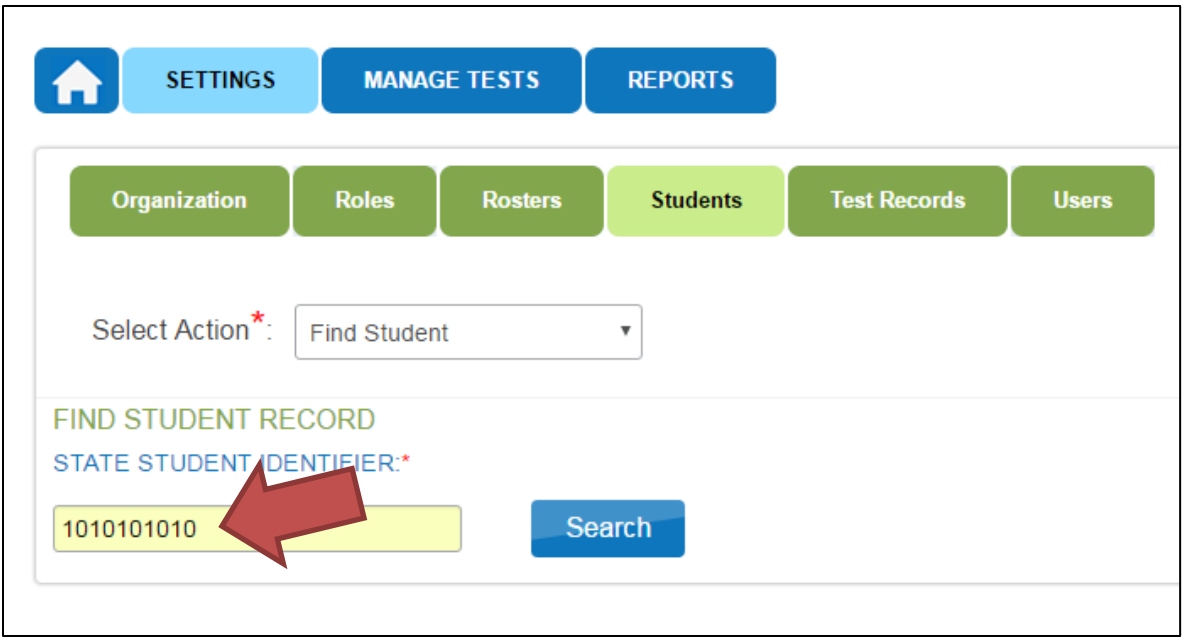

9. You may select "Find Student" from the drop down menu in order to search for the student by SSAID. You must enter the entire SSAID.

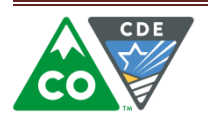